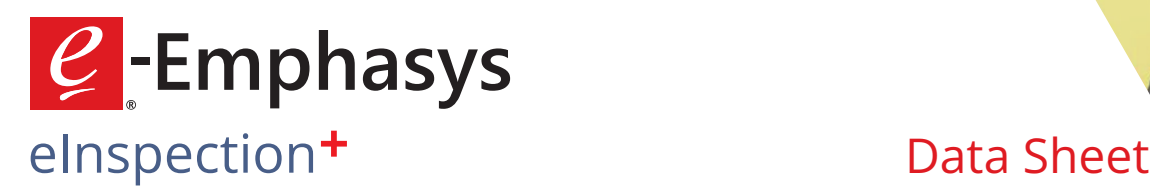

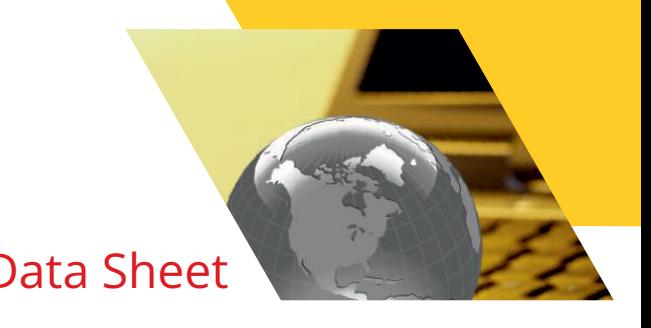

# **Overview**

To avoid unexpected breakdowns, missed deadlines, unfinished projects, unhappy customers and missed opportunities, e-Emphasys has developed an enhanced version of its eInspection mobile application – **eInspection+**.

As the name suggests, eInspection+ adds more value to the existing version of the eInspection application.

You can instantly enable equipment inspections with any mobile device, without having to lug along your laptop and camera.

eInspection+ allows you to carry out a variety of inspections within minutes, to help catch small issues before they turn into big problems. These include:

- Quick checking of essential components
- Collecting digital signatures
- Sharing professional PDFs with customers
- Storing inspection reports in PDF

The ability to build and access your inspection reports through eInspection+ improves efficiency and helps ensure correct recording of important information.

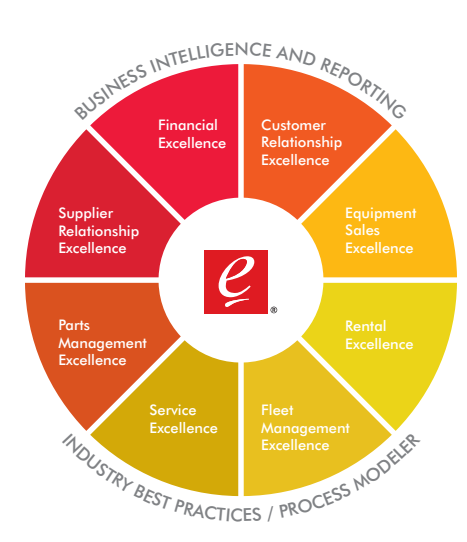

# **Key Features and Benefits**

# **Working with Notifications**

Using the eInspection+ App, SMS, e-mail and Push Notifications for various actions such as User Registration, Check-in, Inspection and Check-out activities can be received.

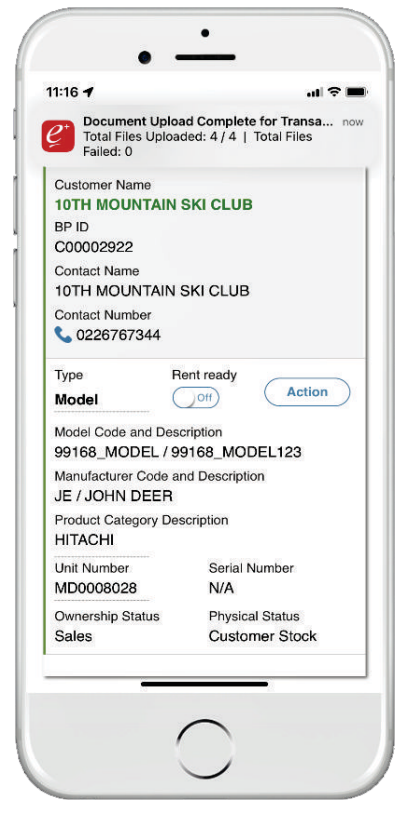

Notifications

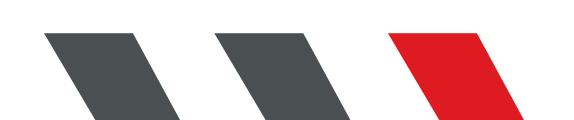

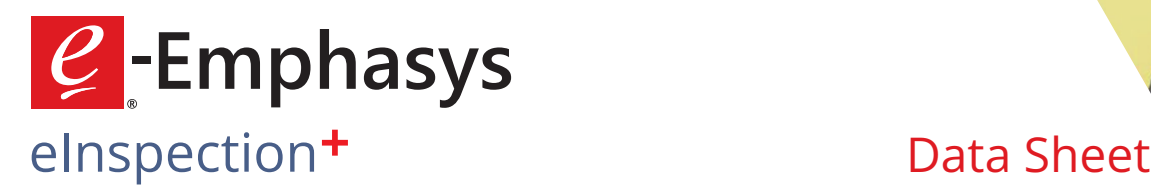

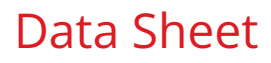

## **Working with Equipment Details**

There are various options available in eInspection+ for searching and viewing the equipment information. It also explains the process of viewing the activities that are currently in progress.

#### **Adding Equipment**

You can easily add a new equipment in e-Emphasys ERP from the eInspection+ mobile app. The Customer and Model fields on the **Add Equipment screen** have an auto-suggest feature, which gets triggered after you type more than 3 characters. For example, if you enter '**Exca**' in the Model field, it returns with auto suggestions such as CX240-Excavator and so on. The Equipment Type, Product Category, Manufacturer, Model Description, Line of Business are auto-populated from the Equipment Data session in e-Emphasys ERP. If no Line of Business is associated with the Model, you can manually select one from the drop-down list.

A pop-up with details of the successfully added equipment, such as the Unit Number, Customer Serial Number, Model and Equipment Type are displayed along with a prompt to perform activity on the newly-created unit.

#### **Search Equipment by Bar Code Scanning**

When you scan a bar code, eInspection+ retrieves the Serial Number and matches it with the data from e-Emphasys ERP, to return with all details of the specified equipment.

# **Search Equipment by Unit Number/Serial Number/Customer Name**

You can use multiple search options to track a piece of equipment. Depending on the information you have, you can search by Unit Number, Serial Number or Customer Name. Auto-suggest features get triggered as you type the first 3 characters. Equipment configuration details such as Unit Number, Manufacturer, Serial Number and Equipment Number for Model, Attachment or Component are displayed for the specified Unit Number on the configuration details screen.

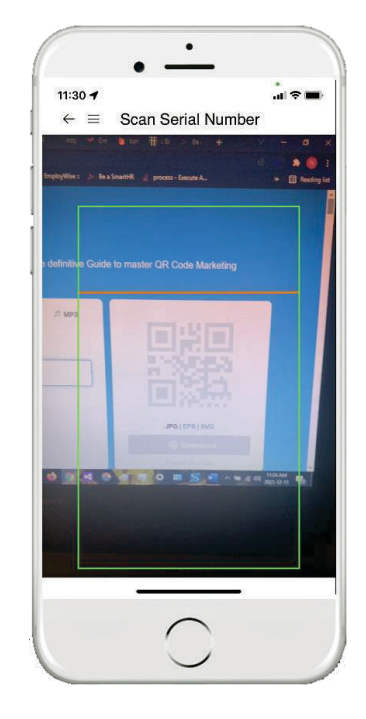

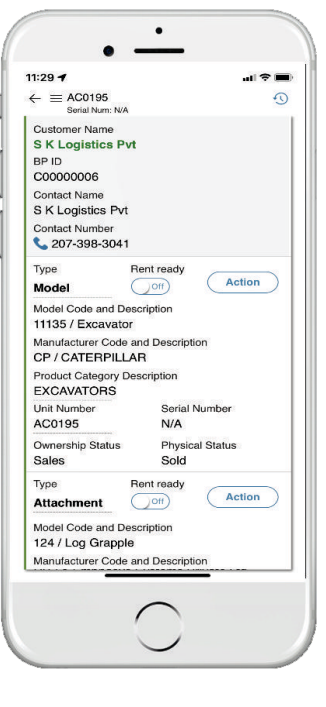

Search by Scanning Bar Code Search by Customer Name

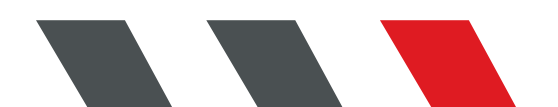

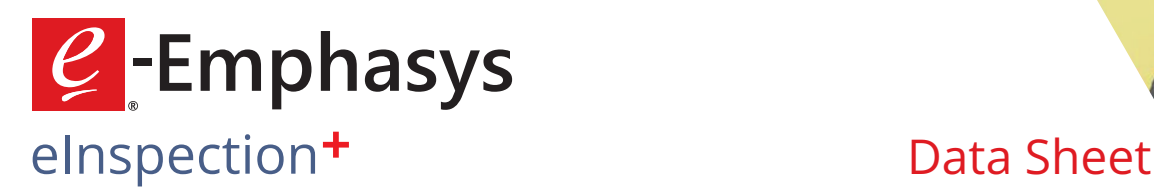

# **Show Configuration Lookup**

View complete configuration of the unit by simply enabling the **Show Configuration Lookup** option. You can also view the expired units and perform transactions on the same by enabling the **Show Expired Unit** option. The screen displays details such as Customer Name, BP ID, Contact Name, Contact Number, Ownership status and so on. View a list of models and attachments associated with the selected equipment. You can select the model or attachment to proceed with **Check-in**, **Checkout** or **Inspection** process. You can also mark the Eequipment as **Rent-Ready** from the configuration details screen. Tap the **Contact Number** on the screen to make a call to the Customer.

### **Equipment Check-in Process**

At the end of a rental contract, repair, or after pre-sales demo or transfer, eInspection+ helps you glide through the check In process. It records details such as location from where the equipment is coming; meter reading; damage; missing attachment and maintaining signatures of the driver and the yard person receiving the equipment.

With eInspection+ you can take pictures of the equipment, add annotations and comments. You can also capture videos, fill information on activity forms and take digital signatures of the yard man, driver and customer at the end of the check-in process.

You can also maintain information of the Branch; Employee; Unit Number; Hour Meter; Date & Time; Model; Manufacturer; Serial Number and a list of attachments associated with the equipment.

#### **Equipment Check-out Process**

The check-ot process begins when the equipment moves out of the yard for a new rental contract, transfer, repairs or sale. eInspection+ records details of where the equipment is going; meter reading; whether attachment is repaired, etc. It maintains signatures of the driver and the yard man shipping the equipment.

You can take pictures of the equipment, add annotations and comments. You can also capture videos, fill up shipping report and take digital signatures of the yard man, driver and customer at the end of the check-out process.

You can maintain information of the purpose of check-out; Service Center; Stock Number; Hour Meter; Date & Time; Model; Manufacturer; Serial Number and a list of attachments associated with the equipment.

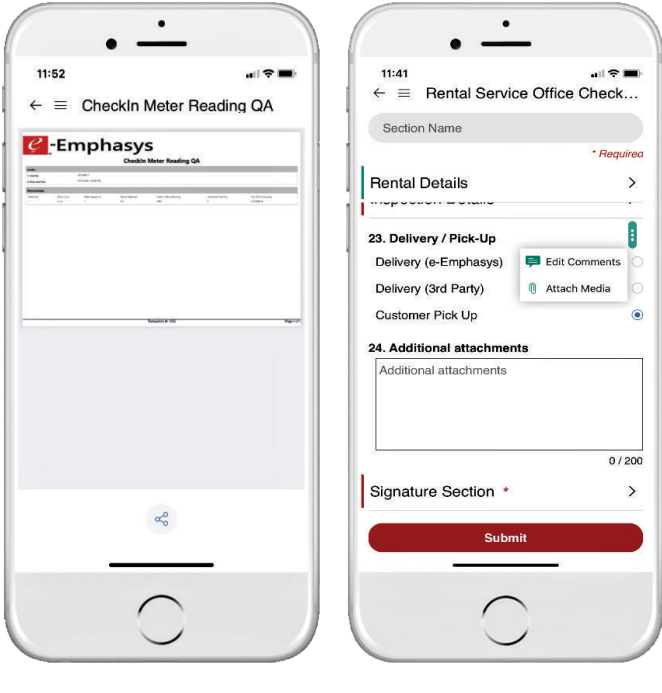

PDF Report for Check-in Adding Comments and

Attaching Media

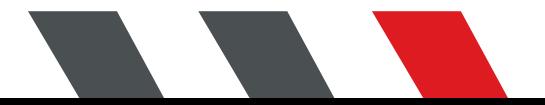

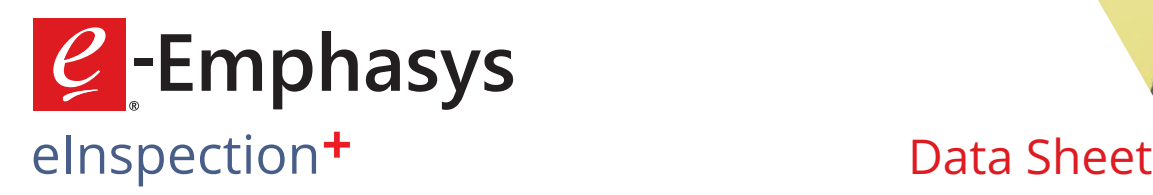

## **View Equipment History**

The Equipment History screen provides complete history about when the equipment was last checked-in, inspected, or checked-out. It also provides details of *who* performed the activity, *when* did it start, and whether that activity was completed, or is still in progress. For Trade-in Equipment, the screen displays existing activity records of the old Unit Number as well as the new Unit Number.

Equipment history is updated on submission of check-in, check-out and inspection activities. If Equipment History is not present, a warning message '**No Records Found**' is displayed.

### **View In-progress Activities**

You can view all the In-Progress activities for an Equipment and either continue the In-Progress activity or directly submit the activity. You can also delete the In-Progress activities.

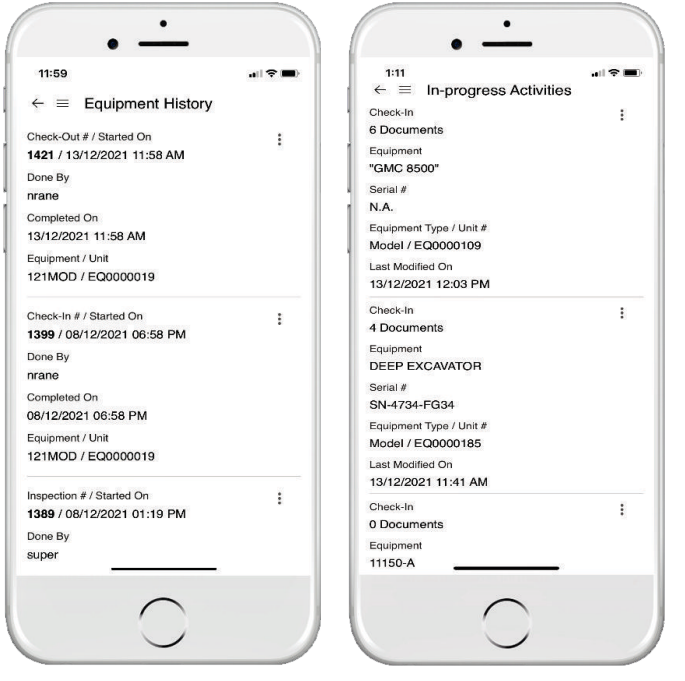

Equipment History Screen In-progress Activity Screen

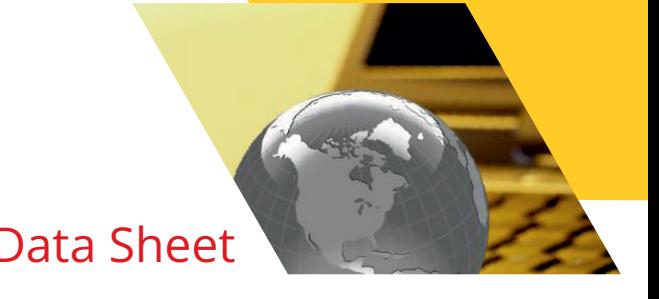

# **Supports Cycle Counting using Bar Code Scanner (currently on iOS Devices)**

iOS users can perform Cycle Counting from the eInspection+ mobile app, simply by tapping the Cycle Count option from the sidebar menu. Before scanning the bar code for cycle counting, the user can select the Cycle Count office from the home screen. eInspection+ picks up the default values from the logged-in user's details. Once the user scans the bar code, the respective unit list is displayed. The Cycle Count entry is automatically added in the eInspection details session in e-Emphasys ERP.

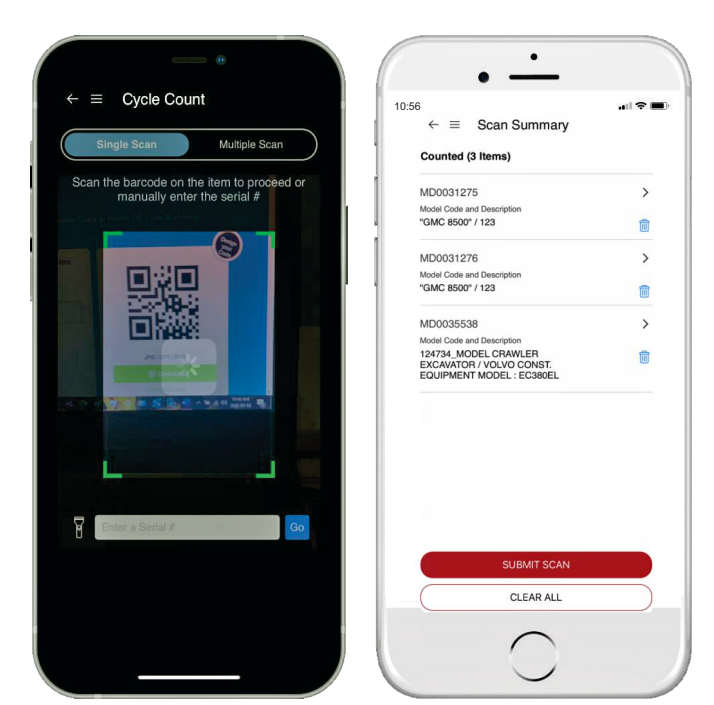

Single Cycle Count Bar Code Scan Multiple Cycle Count Screen

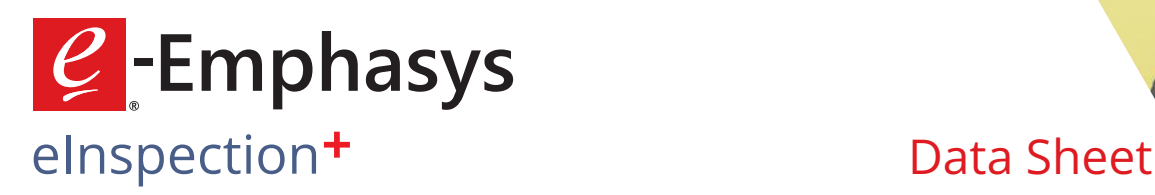

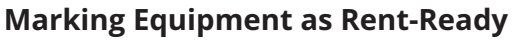

Rent-Ready is a toggle button on the configuration details screen. It indicates if the equipment has been inspected and is ready for rent. Available for each configuration (Model, Attachment, Component), the toggle button is enabled only when check-in activity is performed. It is automatically disabled when check-out activity is performed.

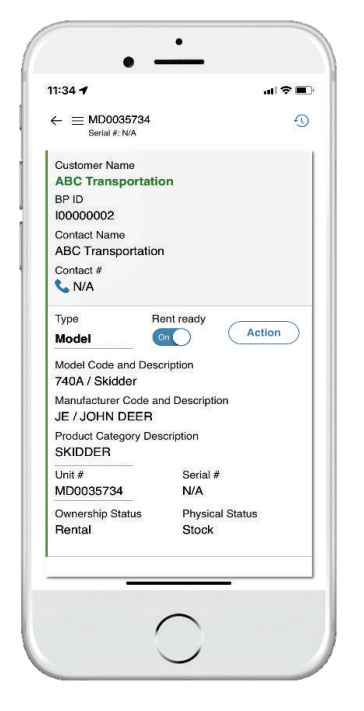

Marking for Rent-Ready

# **Capturing and Attaching Images and Videos**

You can capture or upload images or videos from your gallery while submitting the check-in and check-out inspection activity reports. You can also add annotations and comments to the attached media.

# **Capturing Signatures**

You can capture the Technician's, Driver's and Customer's signatures while submitting the check-in and check-out inspection activity reports.

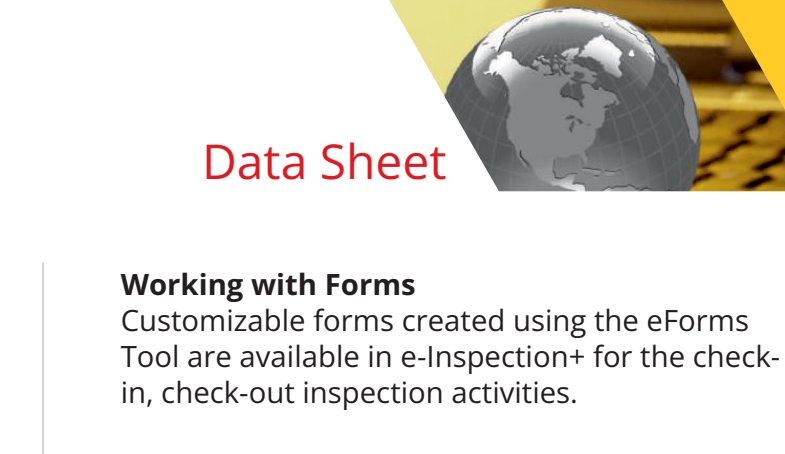

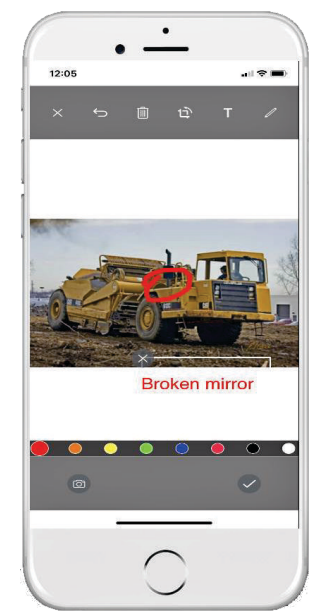

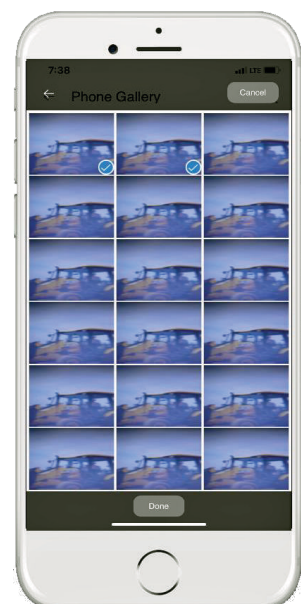

Image Annotation & Comment Capturing Video

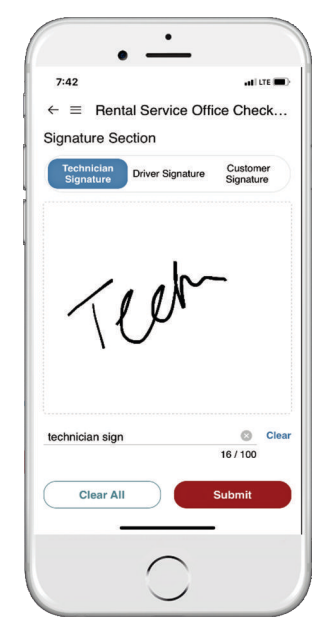

Capturing Signatures Selection of Forms

| 7:07                                                                                      | $   -$                                                                                                    |
|-------------------------------------------------------------------------------------------|----------------------------------------------------------------------------------------------------|
| $\epsilon \equiv$ Check-In > Select Form                                                  |                                                                                                    |
| <b>Autopopulate Checkin Test Form</b><br>Autopopulate Checkin Test Form                   | $\rightarrow$                                                                                                    |
| <b>BI All Criteria Form</b><br>BI All Criteria Form                                       | $\rightarrow$                                                                                                    |
| <b>Checkin Meter Reading QA</b><br>Checkin Meter Reading QA                               | $\rightarrow$                                                                                                    |
| Checkin Meter All<br>Checkin Meter All                                                    | $\left. \right. \right. \left. \right. \left. \right. \left. \right. \left. \right. \left. \right. \left. \right. \left. \left. \right. \left. \right. \left. \right. \left. \left. \right. \right. \left. \left. \right. \left. \left. \right. \right. \left. \left. \right. \left. \right. \left. \left. \right. \right. \left. \left. \right. \right. \left. \left. \right. \right. \left. \left. \right. \left. \left. \right. \right. \left. \left. \right. \right. \left. \left. \right. \right. \left. \left. \right. \right. \left. \left. \right. \left. \$ |
| <b>Equipment Receiving</b><br><b>Equipment Receiving</b>                                  | $\rightarrow$                                                                                                    |
| <b>Linked ID &amp; Meter Reading &amp; Purpose</b><br>Linked ID & Meter Reading & Purpose | $\mathcal{P}$                                                                                                    |
| <b>Purpose Control</b><br>Purpose_Control                                                 | $\mathcal{L}$                                                                                                    |
| <b>Rental Office Test</b><br>Rental Office Test                                           | $\mathcal{P}$                                                                                                    |
| <b>Rental Service Office CheckIn Form</b><br>Rental Service Office CheckIn Form           | $\rightarrow$                                                                                                    |
|                                                                                           |                                                                                                    |

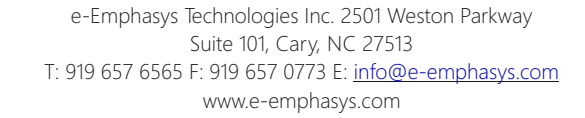

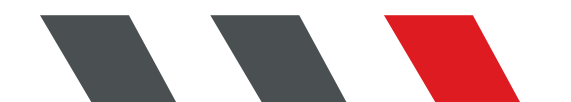

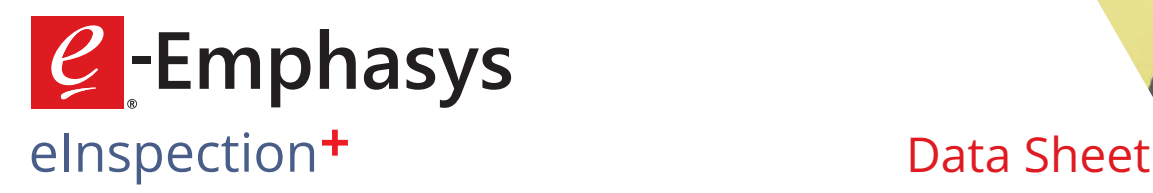

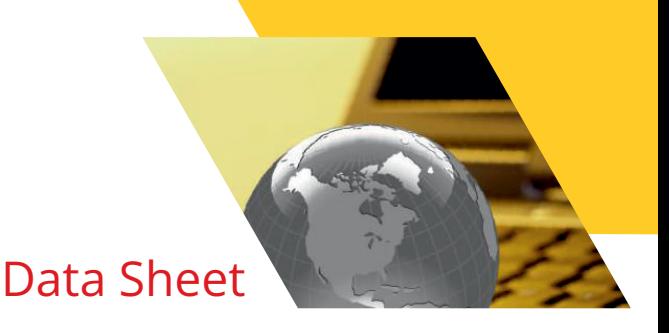

# **Updating and Replacing Meter Reading**

For check-in and check-out activities, you can update the Meter Reading as well as replace the Meter of a selected unit.

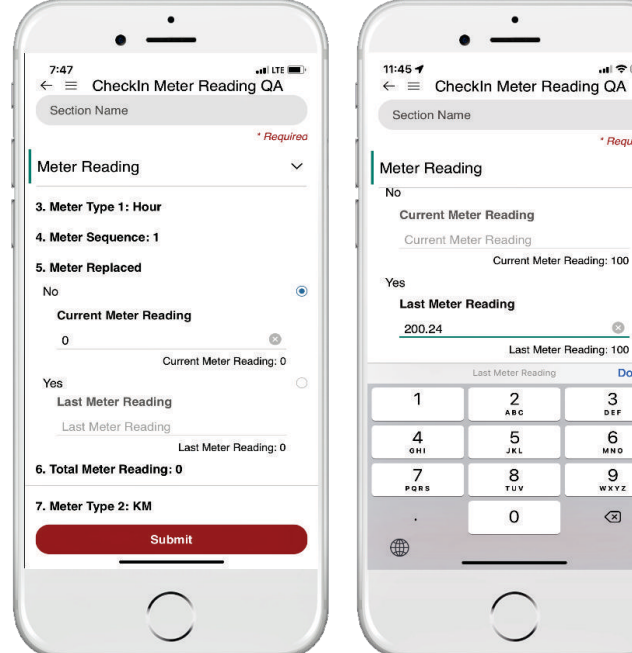

 $\circ$ 

Required

 $\rightarrow$ 

 $\odot$ 

 $\circ$ 

 $\frac{3}{\pi}$ 

 $\frac{6}{100}$ 

 $9\nwxyz$ 

Done

Updating Meter Reading **Replacing Meter Reading** 

## **Updating Rental Contract Line Status**

Equipment Rental Contract details are displayed on the Configuration Details screen of the eInspection+ App. The Rental Contract Line Status is changed on submission of Check-in and Check-out activities.

# **Generating Inspection Order and Service Order on Submission of Rental Contract**

On submitting the inspection activity report for a Rental Unit, you can generate an Inspection Order as well as a Service Order for the same.

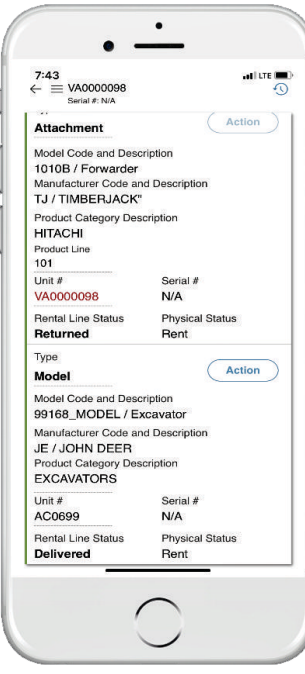

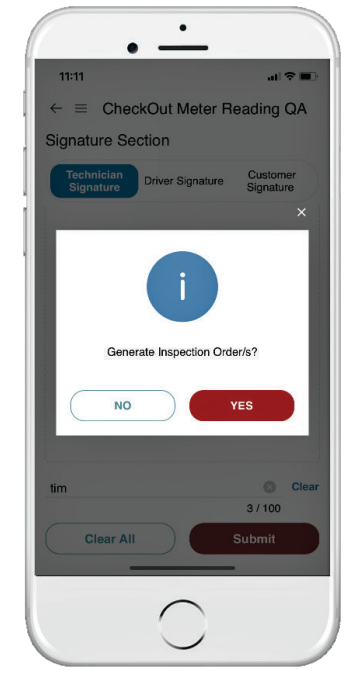

Configuration Details Screen with Rental Line Status as Returned

Generating Inspection Order

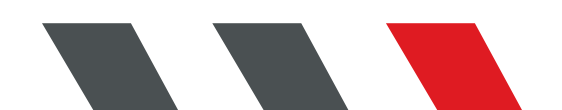